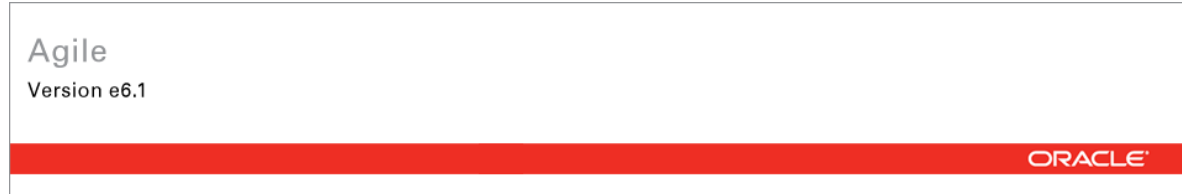

# **Oracle Agile Engineering Data Management**

MCAD Connector for Catia V5 - Version 6.5.3.0 Installation and Administration Manual

> Part No. E14022-02 September 2009

## **Copyright and Trademarks**

#### *Copyright © 1995, 2009, Oracle and/or its affiliates. All rights reserved.*

This software and related documentation are provided under a license agreement containing restrictions on use and disclosure and are protected by intellectual property laws. Except as expressly permitted in your license agreement or allowed by law, you may not use, copy, reproduce, translate, broadcast, modify, license, transmit, distribute, exhibit, perform, publish or display any part, in any form, or by any means. Reverse engineering, disassembly, or decompilation of this software, unless required by law for interoperability, is prohibited.

The information contained herein is subject to change without notice and is not warranted to be error-free. If you find any errors, please report them to us in writing.

If this software or related documentation is delivered to the U.S. Government or anyone licensing it on behalf of the U.S. Government, the following notice is applicable:

#### U.S. GOVERNMENT RIGHTS

Programs, software, databases, and related documentation and technical data delivered to U.S. Government customers are "commercial computer software" or "commercial technical data" pursuant to the applicable Federal Acquisition Regulation and agency-specific supplemental regulations. As such, the use, duplication, disclosure, modification, and adaptation shall be subject to the restrictions and license terms set forth in the applicable Government contract, and, to the extent applicable by the terms of the Government contract, the additional rights set forth in FAR 52.227-19, Commercial Computer Software License (December 2007). Oracle USA, Inc., 500 Oracle Parkway, Redwood City, CA 94065.

This software is developed for general use in a variety of information management applications. It is not developed or intended for use in any inherently dangerous applications, including applications which may create a risk of personal injury. If you use this software in dangerous applications, then you shall be responsible to take all appropriate fail-safe, backup, redundancy and other measures to ensure the safe use of this software. Oracle Corporation and its affiliates disclaim any liability for any damages caused by use of this software in dangerous applications.

Oracle is a registered trademark of Oracle Corporation and/or its affiliates. Other names may be trademarks of their respective owners.

This software and documentation may provide access to or information on content, products and services from third parties. Oracle Corporation and its affiliates are not responsible for and expressly disclaim all warranties of any kind with respect to third party content, products and services. Oracle Corporation and its affiliates will not be responsible for any loss, costs, or damages incurred due to your access to or use of third party content, products or services.

### **CONTENTS**

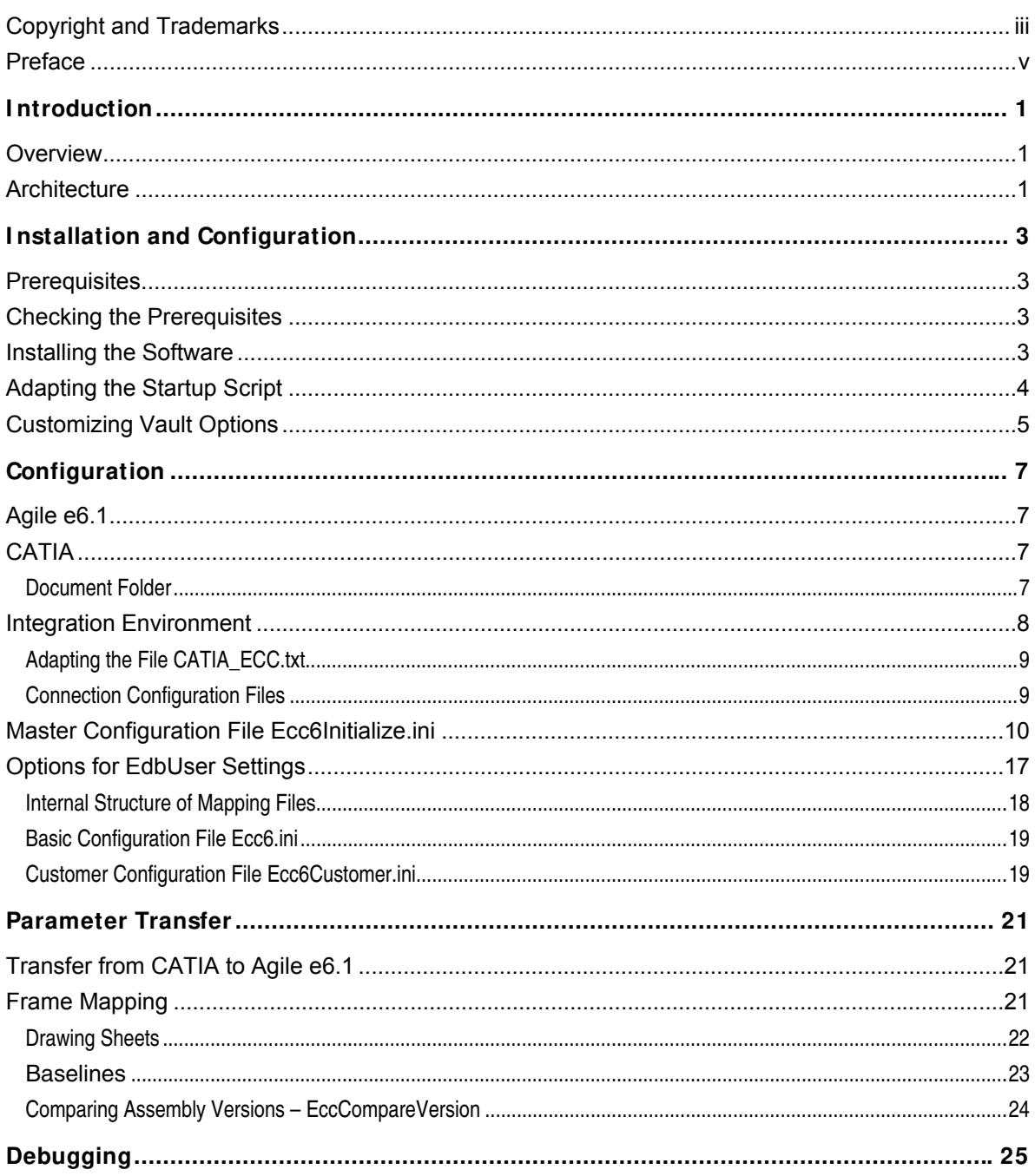

## **Preface**

The Oracle documentation set includes Adobe® Acrobat™ PDF files. The Oracle Technology Network (OTN) Web site (http://www.oracle.com/technology/documentation/agile.html) contains the latest versions of the Oracle Agile EDM PDF files. You can view or download these manuals from the Web site, or you can ask your Agile administrator if there is an Oracle Documentation folder available on your network from which you can access the documentation (PDF) files.

- **Note** To read the PDF files, you must use the free Adobe Acrobat Reader™ version 7.0 or later. This program can be downloaded from the Adobe Web site (http://www.adobe.com).
- **Note** Before calling Agile Support about a problem with an Oracle Agile EDM manual, please have the full part number, which is located on the title page.

#### TTY Access to Oracle Support Services

Oracle provides dedicated Text Telephone (TTY) access to Oracle Support Services within the United States of America 24 hours a day, 7 days a week. For TTY support, call 800.446.2398. Outside the United States, call +1.407.458.2479.

#### Readme

Any last-minute information about Oracle Agile EDM can be found in the Release Notes file on the Oracle Technology Network (OTN) Web site (http://www.oracle.com/technology/documentation/agile\_eseries.html)

#### Agile Training Aids

Go to the Oracle University Web page (http://www.oracle.com/education/chooser/selectcountry\_new.html) for more information on Agile Training offerings.

#### Accessibility of Code Examples in Documentation

Screen readers may not always correctly read the code examples in this document. The conventions for writing code require that closing braces should appear on an otherwise empty line; however, some screen readers may not always read a line of text that consists solely of a bracket or brace.

#### Accessibility of Links to External Web Sites in Documentation

This documentation may contain links to Web sites of other companies or organizations that Oracle does not own or control. Oracle neither evaluates nor makes any representations regarding the

accessibility of these Web sites.

# **Chapter 1** Introduction

## **Overview**

The information in this document is based on a standard installation and the actual appearance of a specific installation may vary depending on the local environment and custom configuration realized for the individual requirements of the customer.

The integration functions are provided with additional and expanded menus in Agile e6.1and CATIA.

## **Architecture**

The Agile e6.1 - CATIA integration was created using the development tools delivered by Dassault Systèmes. It represents an enhancement to the operations of CATIA. The Agile e6.1 - CATIA integration (ECC) is an add-on module to Agile e6.1.

Agile offers a uniform GUI which operates with different operating systems throughout the company. This facilitates the operation of the integration despite the use of different operating systems. Many customizing requests can be solved using the script language Tcl. Tcl is also available on different platforms.

The architecture of the integration between Agile e6.1 and CATIA is illustrated in the following graphic:

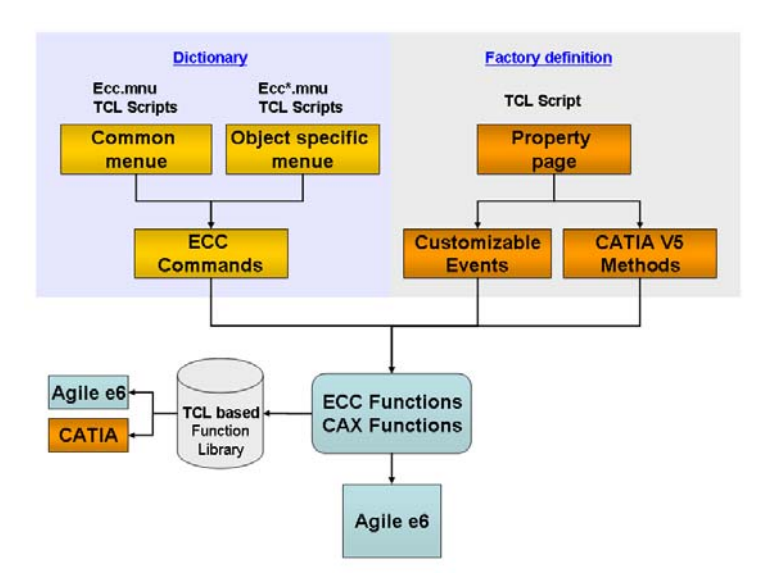

### **Chapter 2**

# Installation and Configuration

The installation of the Agile e6.1-CATIA integration (ECC) is divided into several steps. Performing the steps in the proper order is important for correct operation.

The following steps have to be carried out:

- 1. Prerequisites
- 2. Checking the Prerequisites
- 3. Installing the software
- 4. Adapting the Startup Script
- 5. Customizing Vault Options

## **Prerequisites**

The Agile e6.1-CATIA integration is currently available for several hardware platforms and operating systems. For an overview of platforms refer to the Release Notes for Catia V5 – Version 6.5.3.0.

## **Checking the Prerequisites**

- □ ORACLE is installed and running.
- <sup>□</sup> Agile e6.1 is installed and running.
- $\Box$  A designated user environment is already set up in Agile e6.1.
- <sup>n</sup> In Agile e6.1 a test user with a valid password exists and is authorized to start the Agile e6.1 session.
- $\Box$  If the Agile e6.1 File Server should be used check whether it is working.
- $\Box$  CATIA is installed and can be launched by the test user in the home directory.
- <sup>n</sup> The latest version of the integration that is compatible with the operating system and the CAD system should be available.

### **Installing the Software**

To install the ECC Integration extract the delivered zip file (e.g. ecc6530.zip) to any path on your hard drive (e.g. C:\AgilePLM\ecc6)

The installation creates the following directory structure:

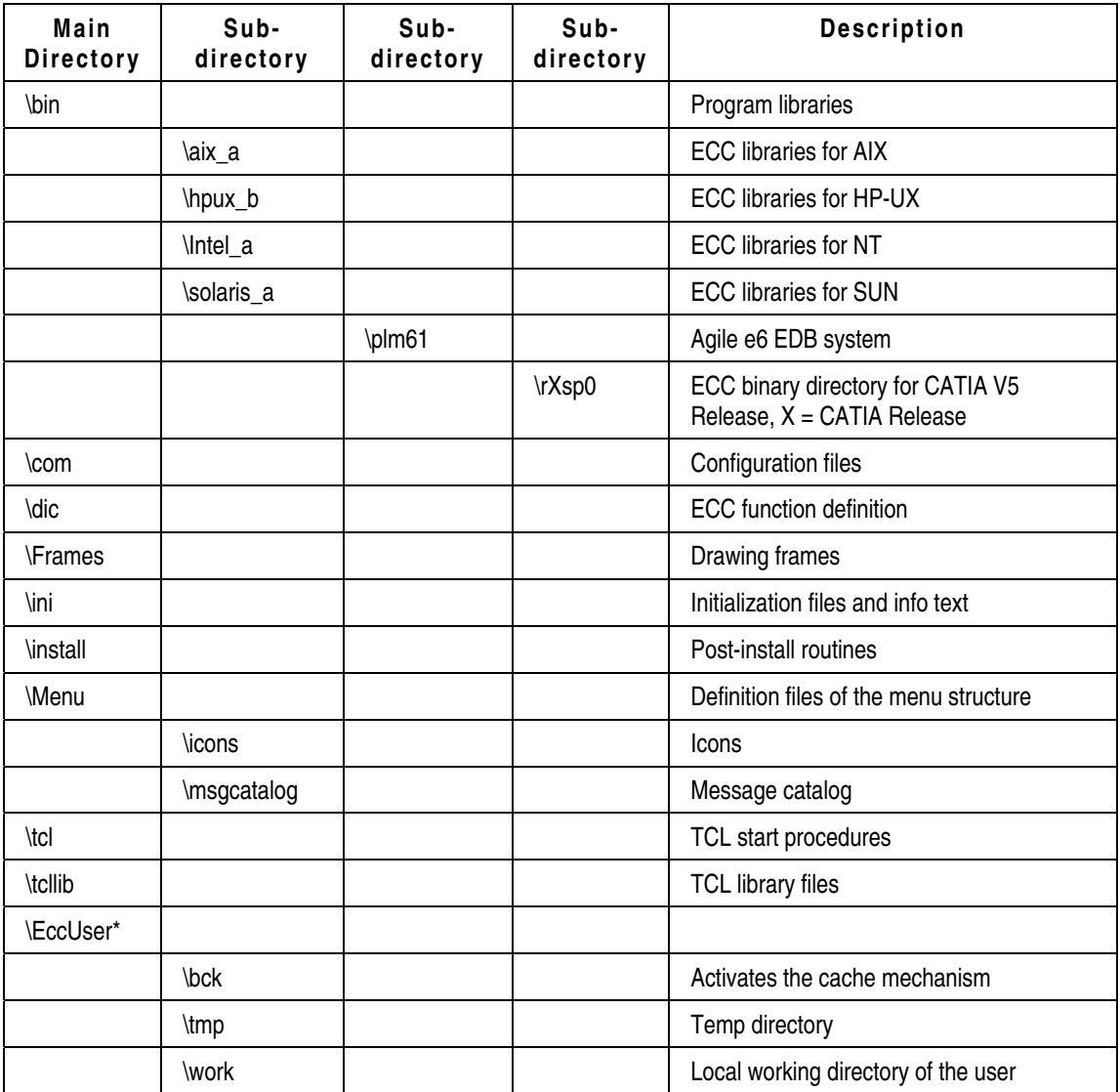

\* The "ECC-User" directory contains working areas with 3 sub-directories for each user. Reference to the individual user-specific directories can be changed.

## **Adapting the Startup Script**

To set the customer specific variables the respective startup file needs to be adapted.

- □ ecc6\com\cv5.cmd (MS Windows)
- □ ecc6/com/cv5.ksh (Unix)

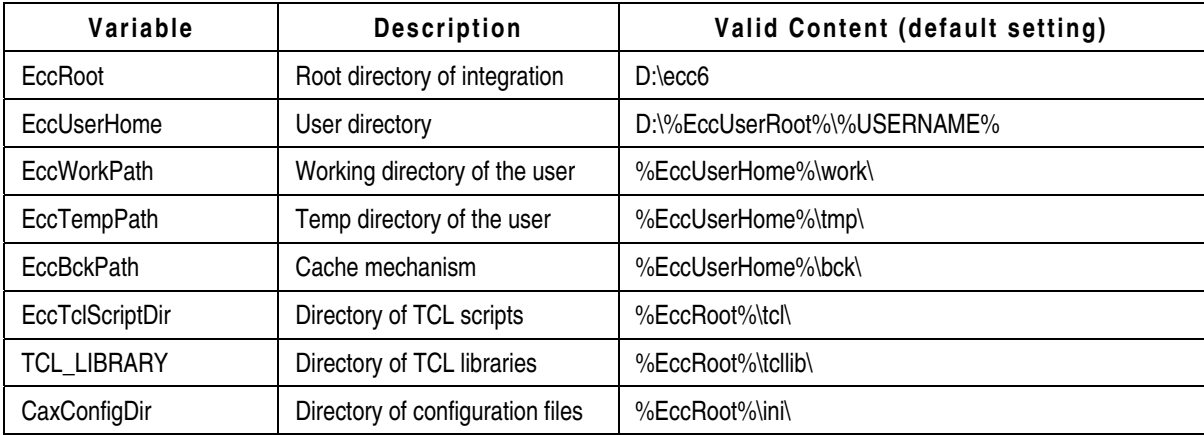

The following table refers to the MS Windows Startup Script

## **Customizing Vault Options**

The CAD files are stored in a central vault when using the Agile e6 FMS (FMS = File Management Server). In the FMS the filenames are created in an encoded form when the data are transferred to the FMS. Working with the file server permits central, and protected data storage.

The default name of the used vault is "CAX" (capitalized). If you want to use another name, you need to change it in Agile e6.1.

**Note** How to set up a vault can be found in the Agile e6.1 documentation.

# **Chapter 3** Configuration

## **Agile e6.1**

The following data models are required for running the connector. It is already implemented in the standard dump, and is only shown here to compare it with older customized dumps:

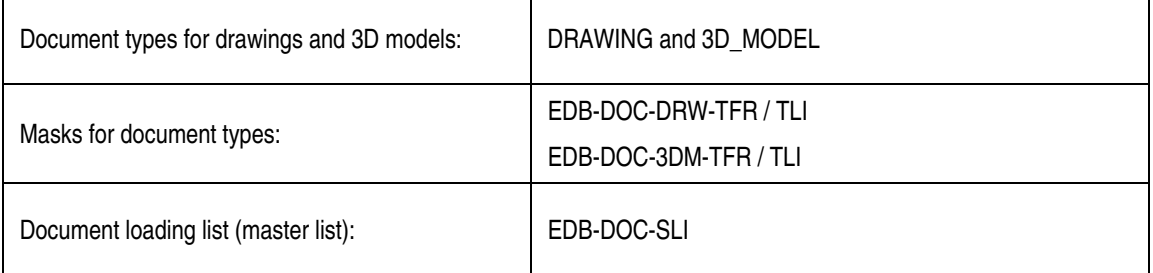

The following fields must be verified and added irrespective from the standard data model fields:

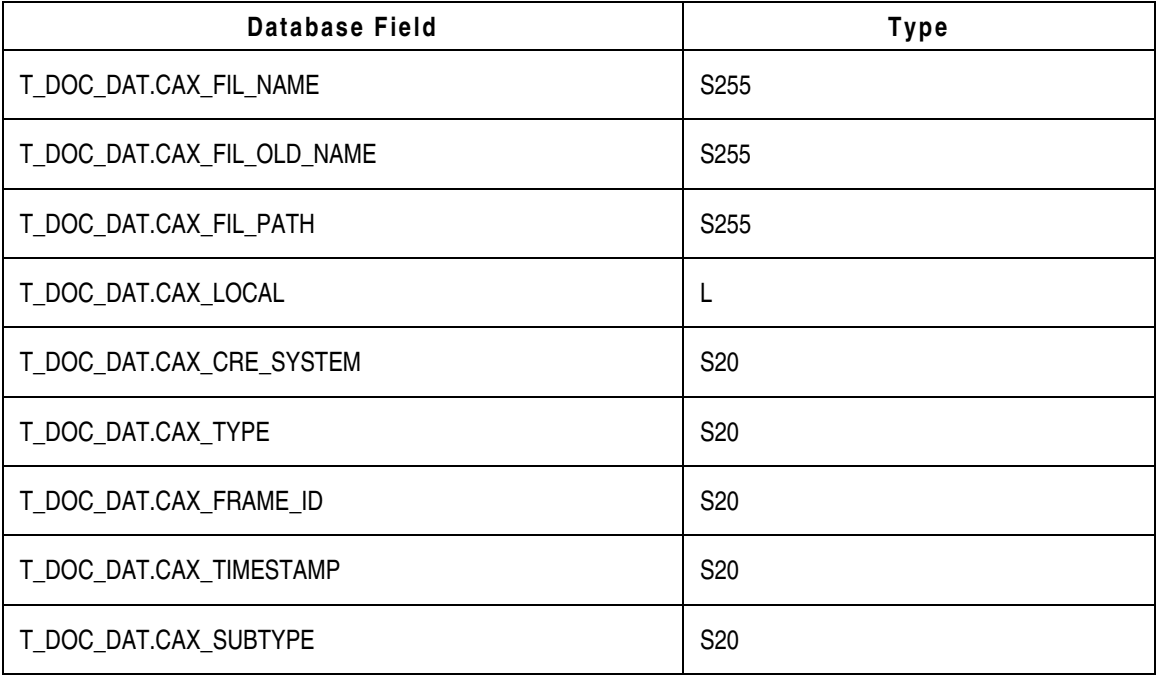

## **CATIA**

#### **Document Folder**

To ensure a correct working of the ECC integration with the Agile standard dump it is necessary to

carry out the following adaptations in CATIA.

- 1. Click Tools > Options and select General.
- 2. Open the Document tab.

Documents linked with the folder are listed here.

- 3. In the Document Environments field select Folder and select Current from the State column.
- 4. In the Linked Document Localization field select Folder of the pointing document and select Yes from the Active column.

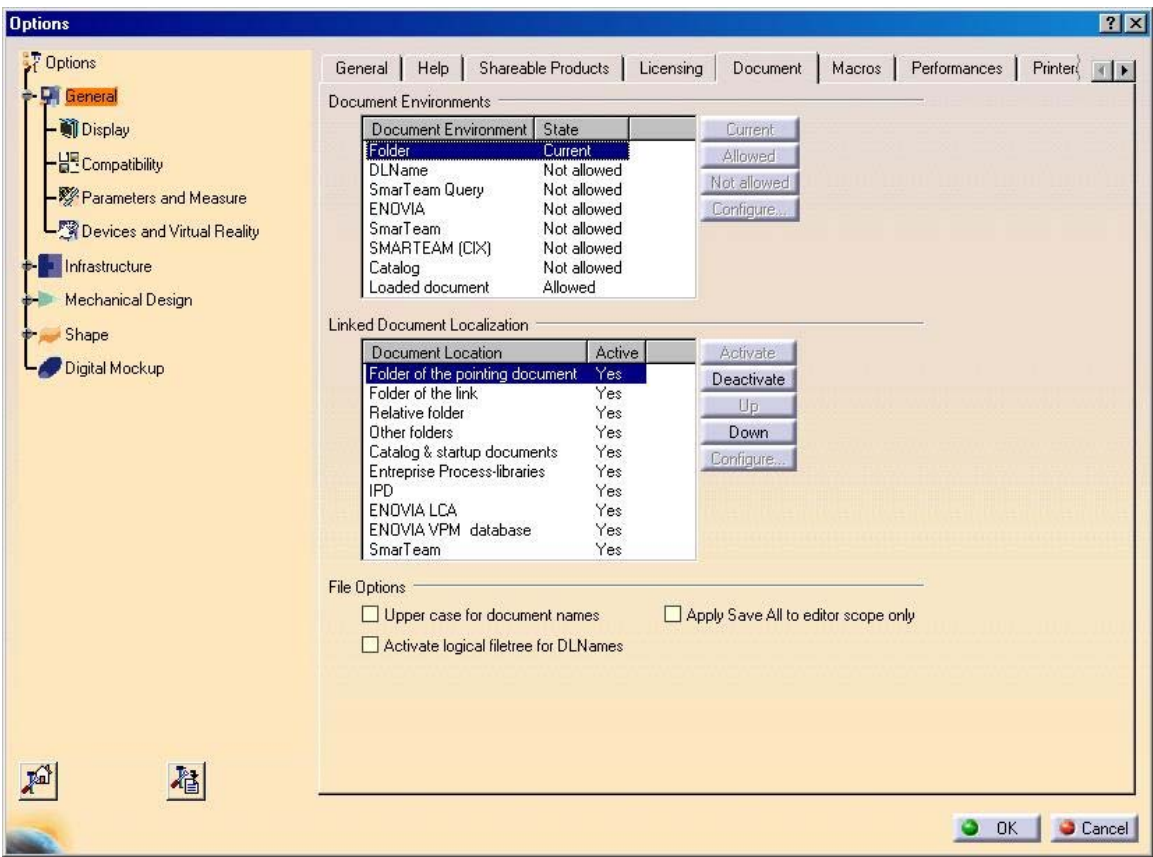

### **Integration Environment**

Check the correct settings of environment variables described below. These variables must be adapted to the present installation environment.

The content of integration scripts (e.g. the syntax) depends on the operating system.

MS Windows: ecc6\com\ECC\_Rx.cfg

UNIX: ecc6/com/unix/ECC\_Rx.cfg

**Note** MS Windows notation is used for the following settings.

#### **Adapting the File CATIA\_ECC.txt**

The file …\bin\intel\_a\plm60\rXspx\CATIA\_ECC.txt has to be adapted. Its structure agrees with the CATEnv-file V5Rx.B0x.txt.

Integration-specific enhancements in the CATIA settings are:

```
CATDLLPath = \ldots; %EccRoot %\bin\intel a;
%EccRoot%\bin\intel_a\\%EdbV%\%Csp%;%EccRoot%\bin\intel_a\%EdbV%
CATDictionaryPath = ...;%EccRoot%\dic 
CATGraphicPath = %EccRoot% \Menu\icos;...CATMsgCatalogPath = %EccRoot%\Menu\msgcatalog;...
```
#### **Connection Configuration Files**

The connection configuration files are located in the directory …\ecc6\ini\.

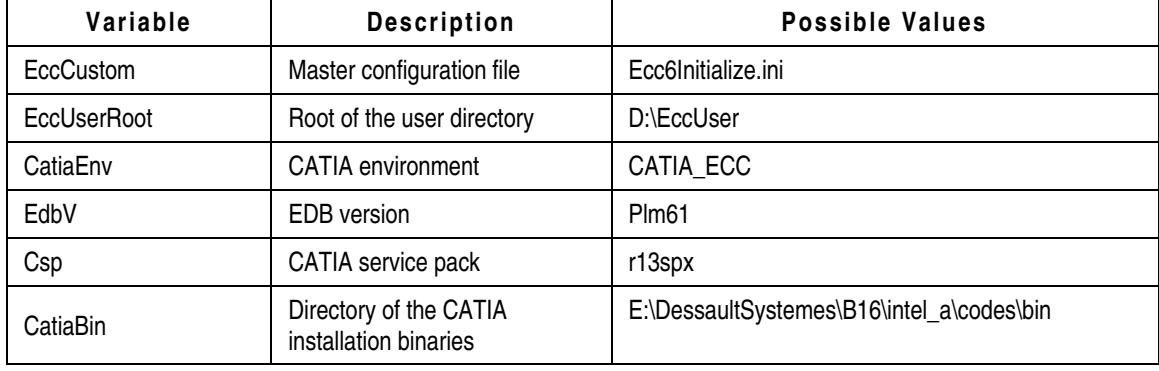

ECC\_Rx.cfg – Variables to Determine ECC Conditions

Script plm61.cfg – Variables to Determine EDB Conditions

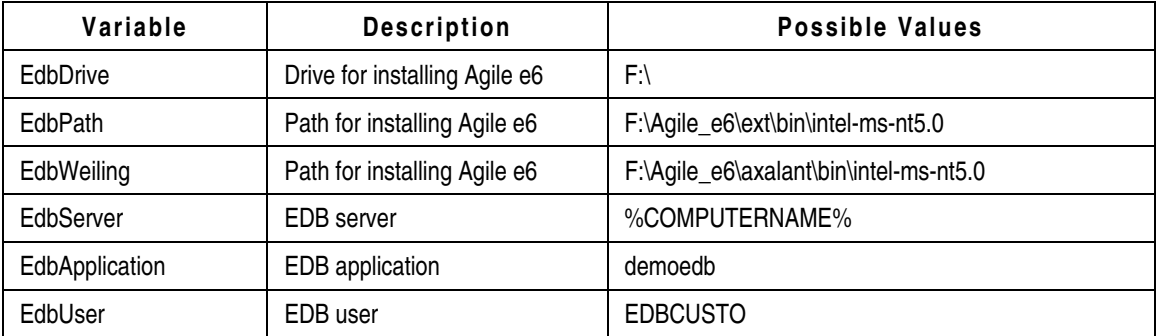

Script eciplm50.cfg – Variables to Determine ECI Conditions

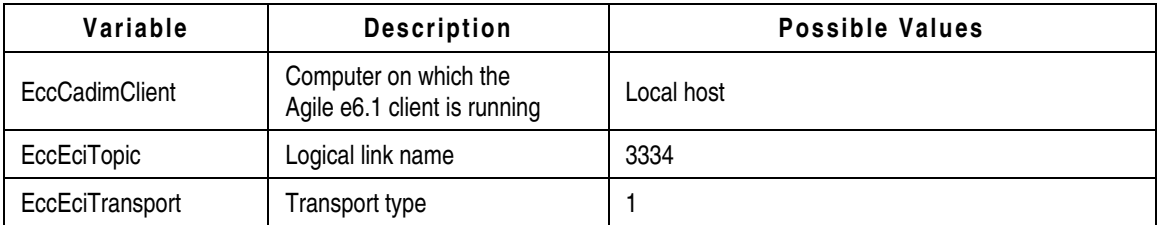

## **Master Configuration File Ecc6Initialize.ini**

After the integration is set up correctly, the behavior can be configured.

Configuration settings as well as customization is carried out in the mapping files located in the directory …\ecc6\ini\.

**Note** Generally, mapping files must not contain empty rows!!!

The most important settings for the functioning of the Agile-CATIA integration are given in the master configuration file, Ecc6Initialize.ini.

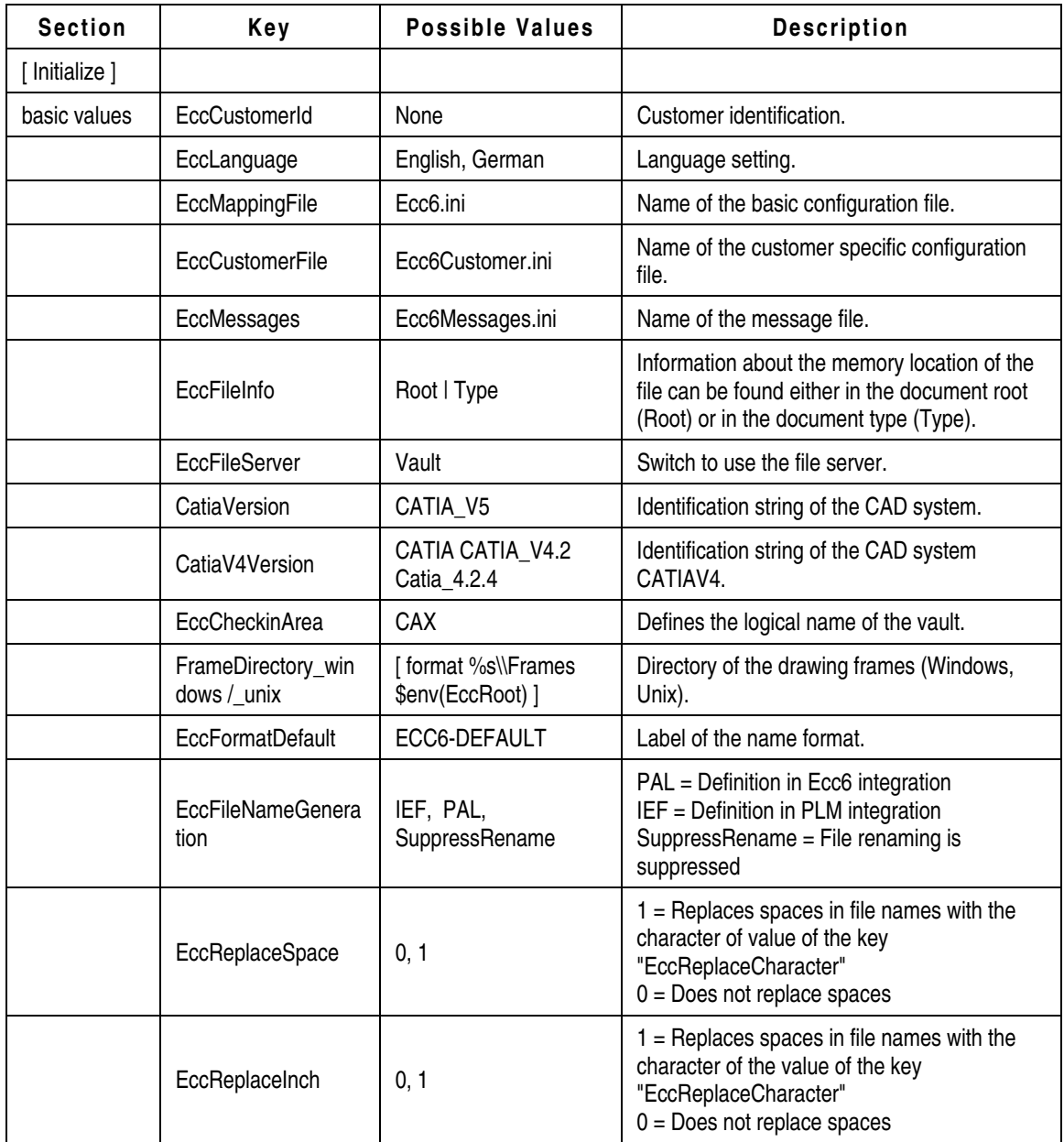

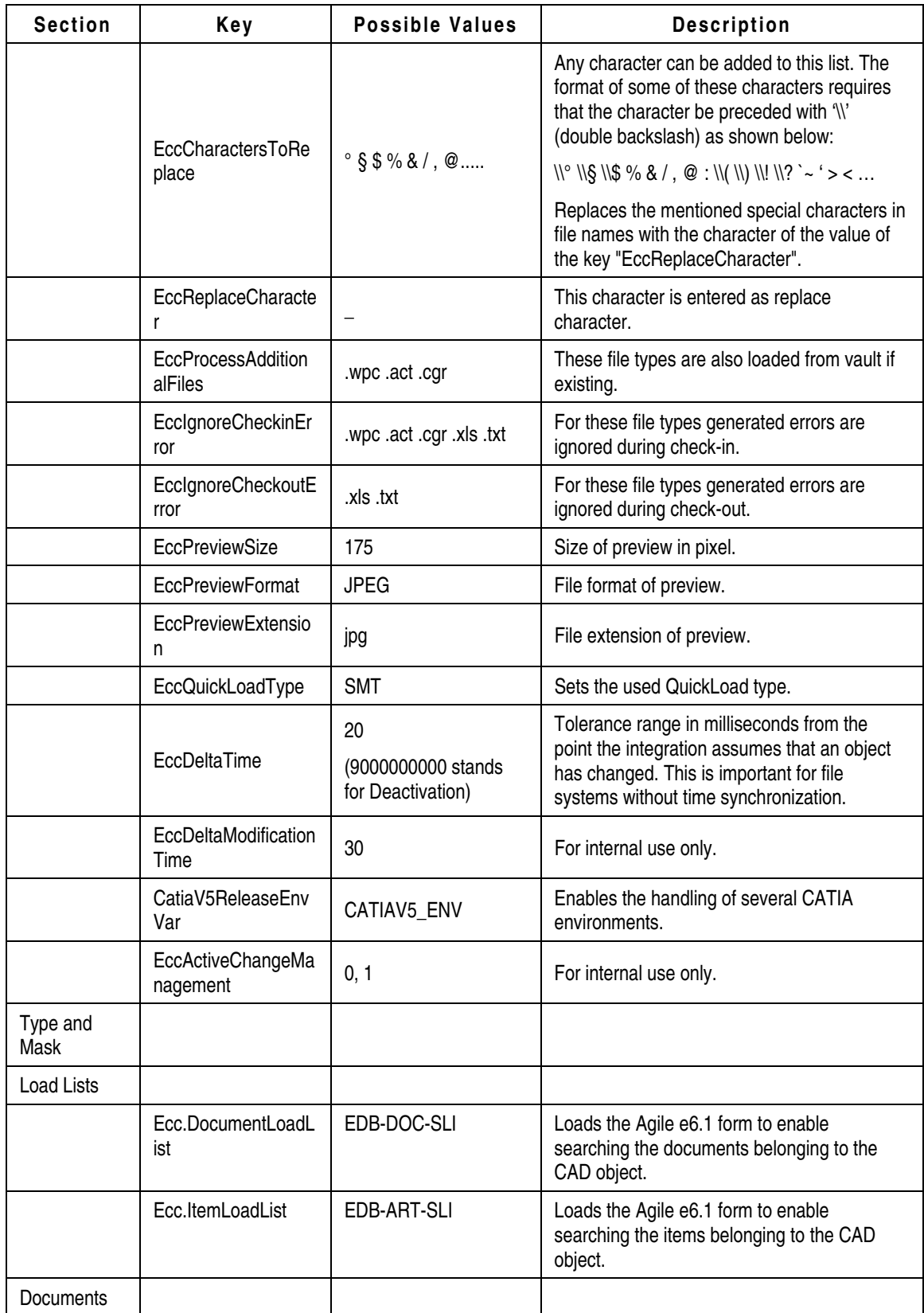

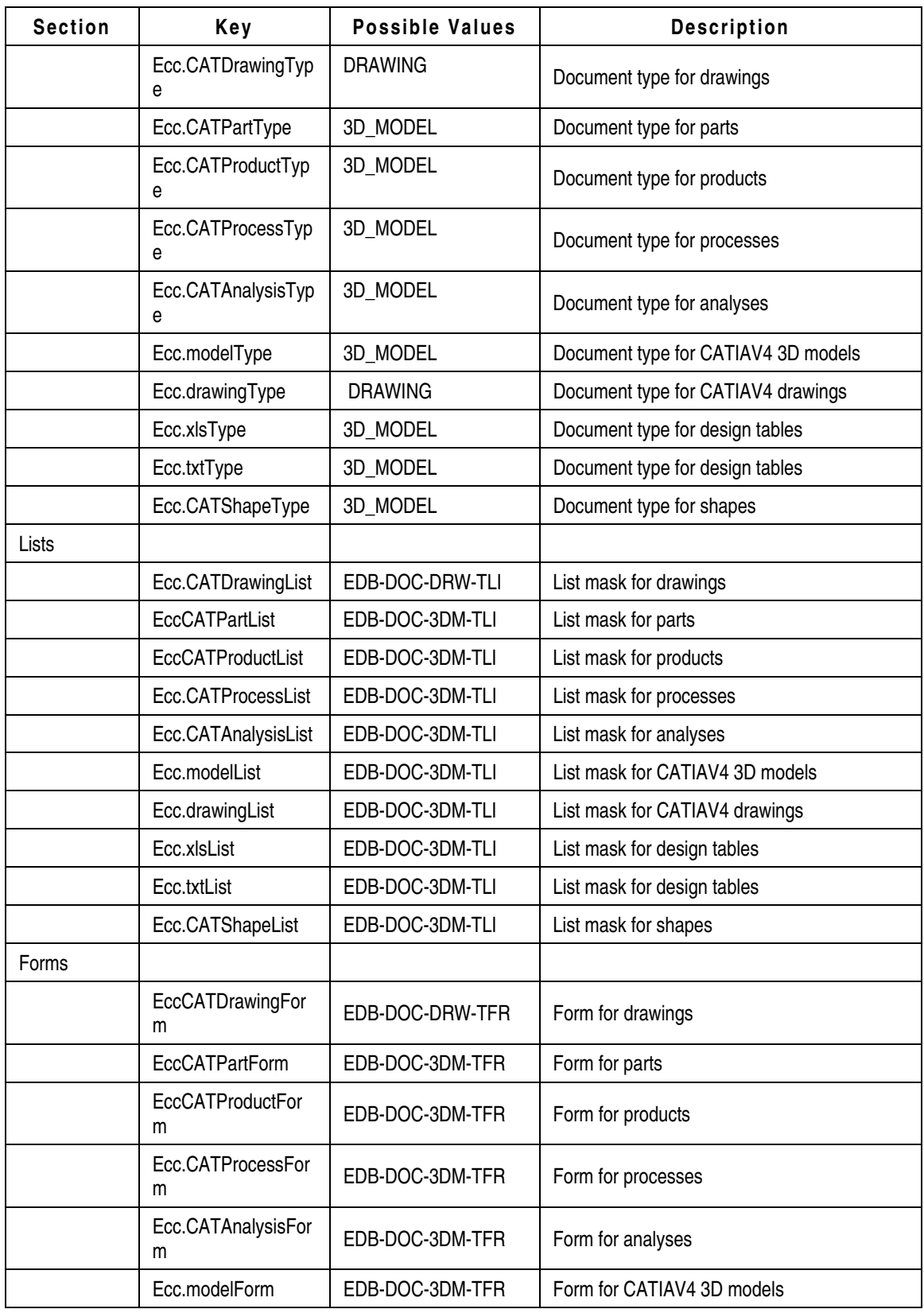

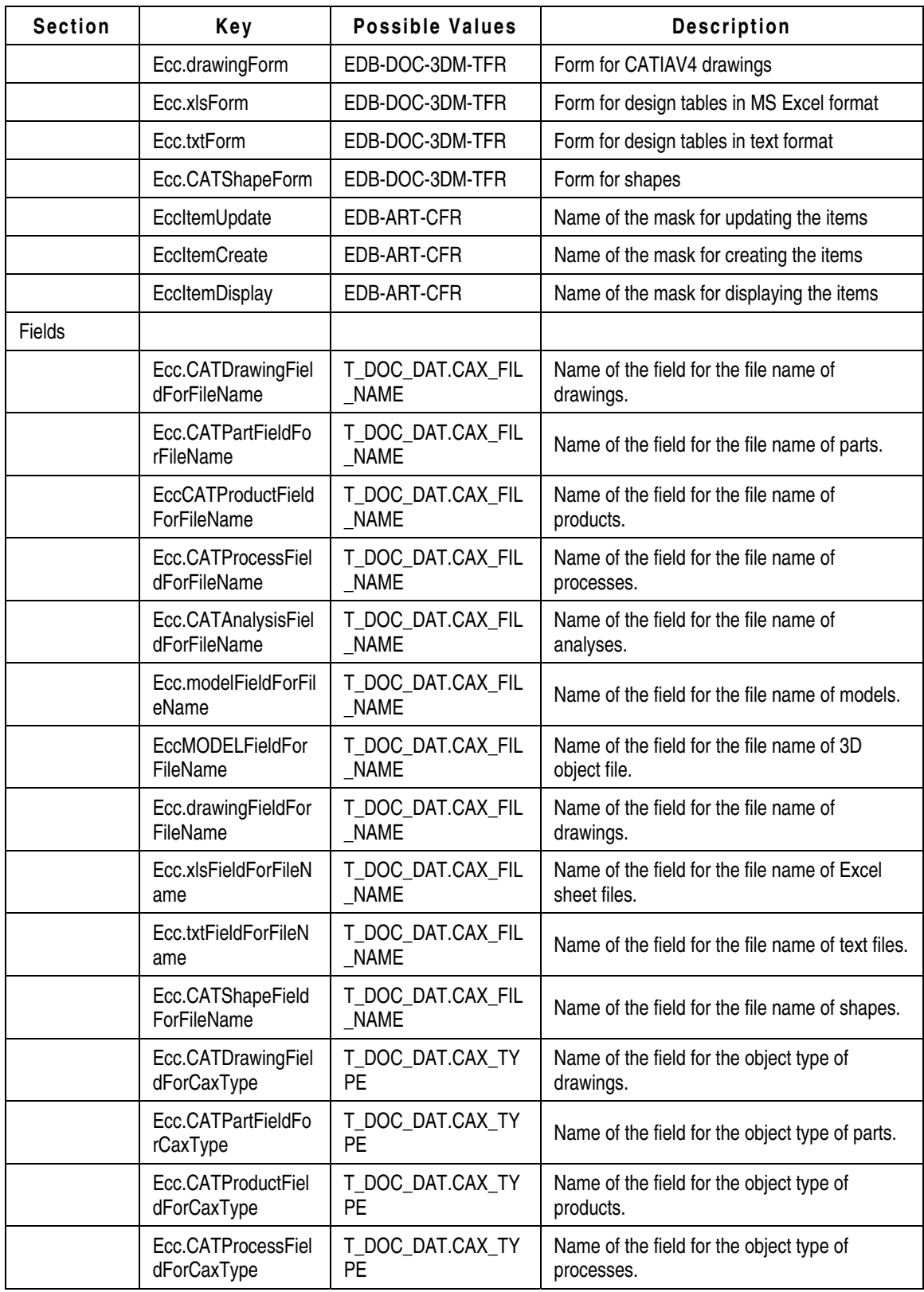

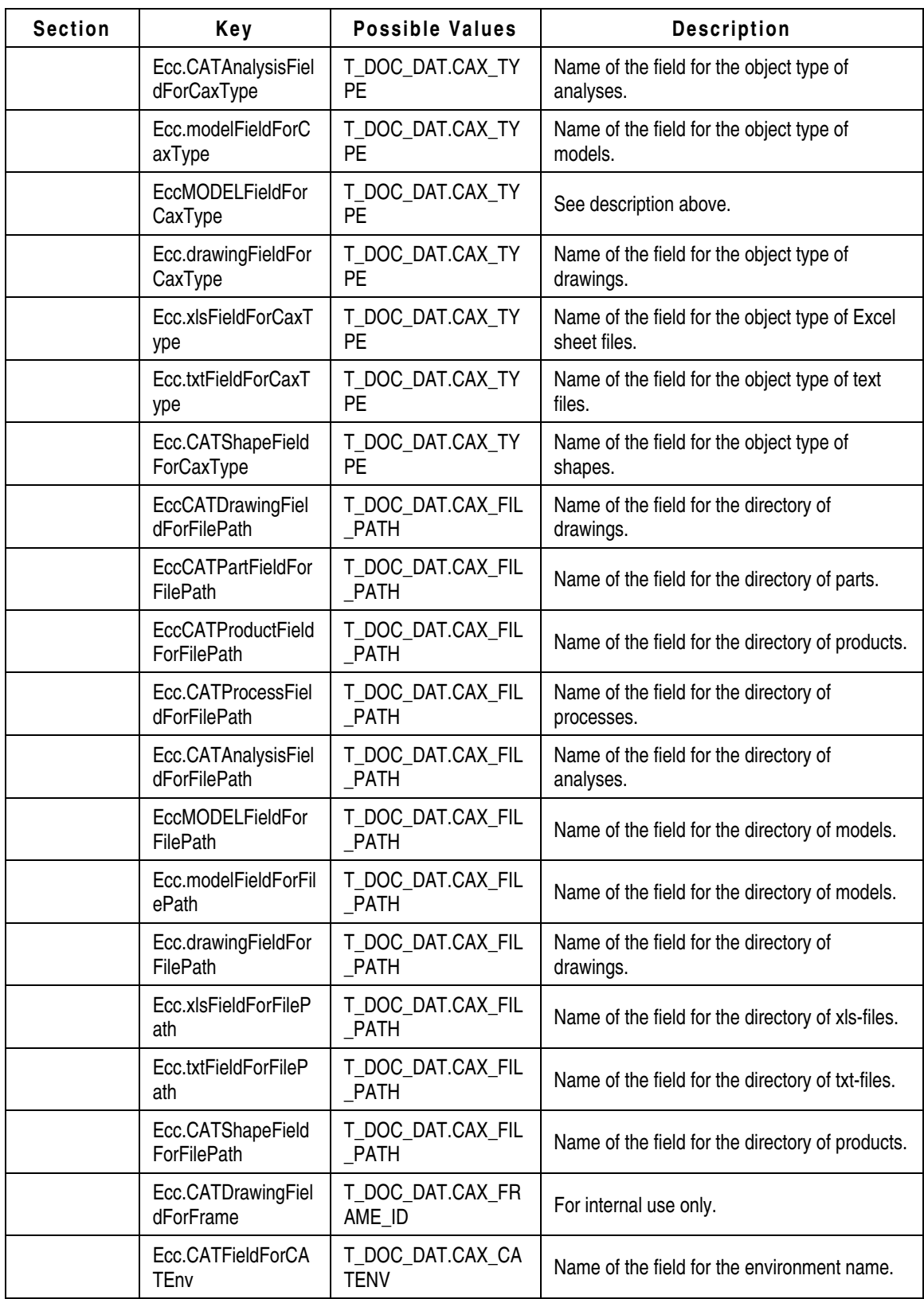

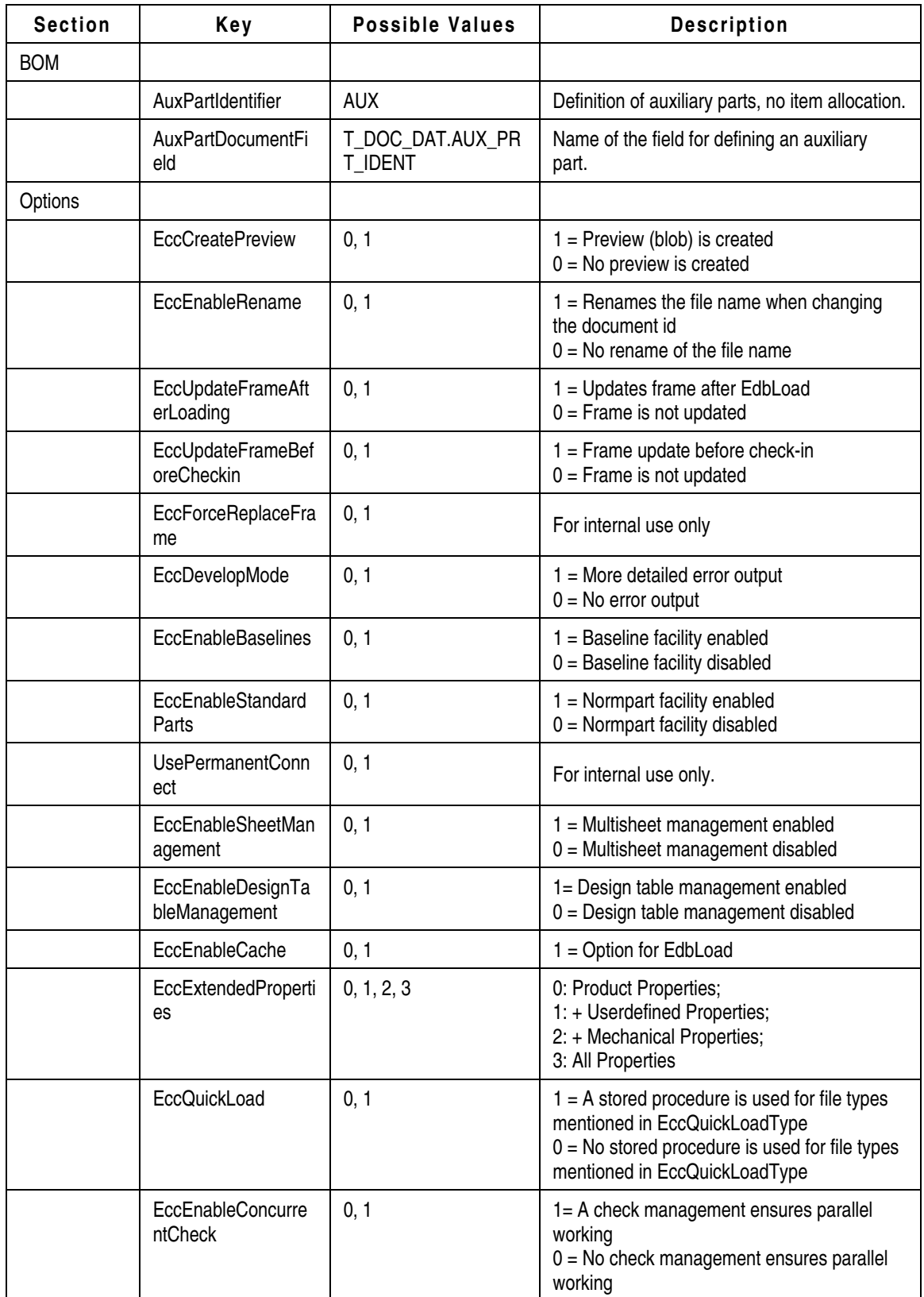

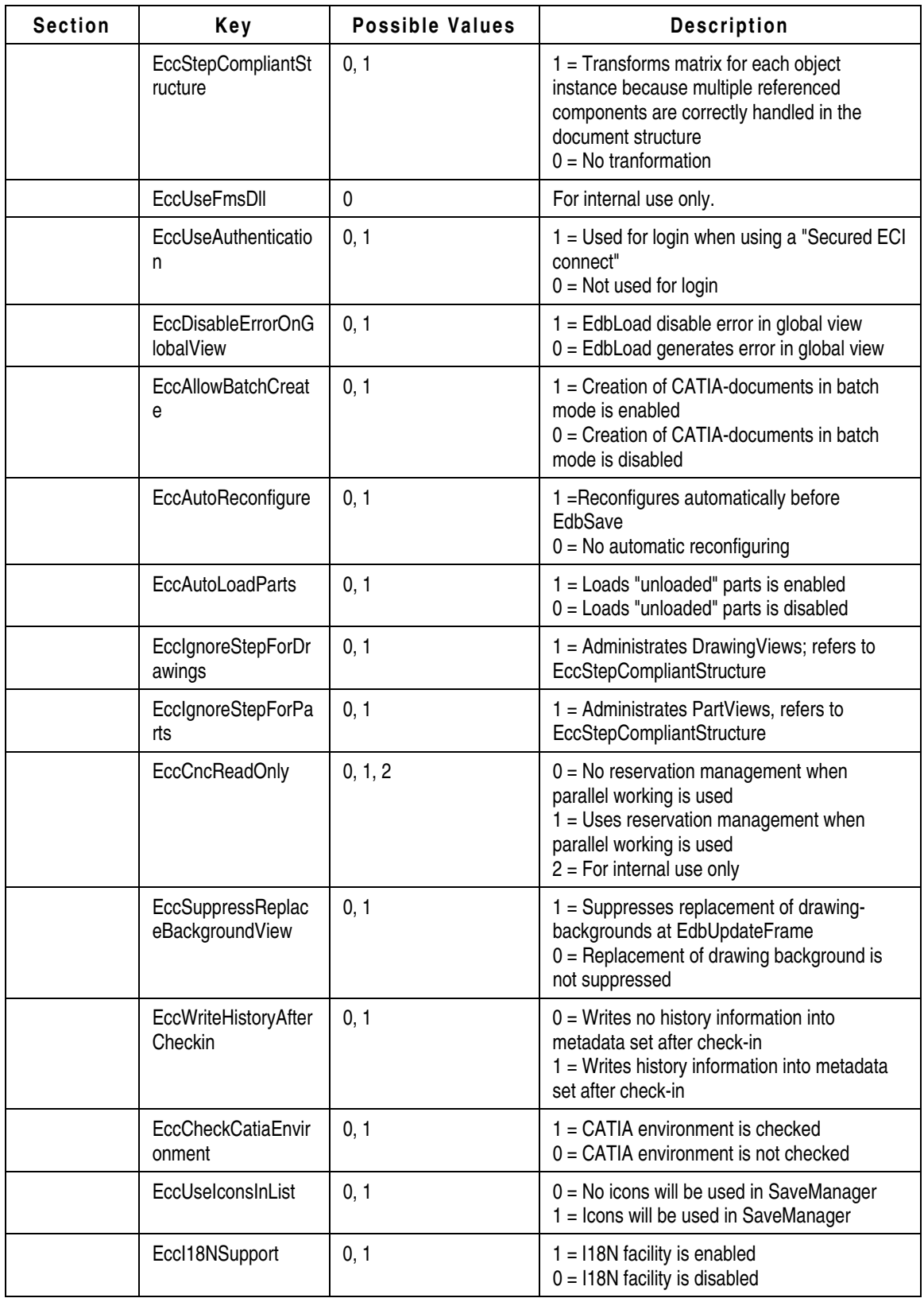

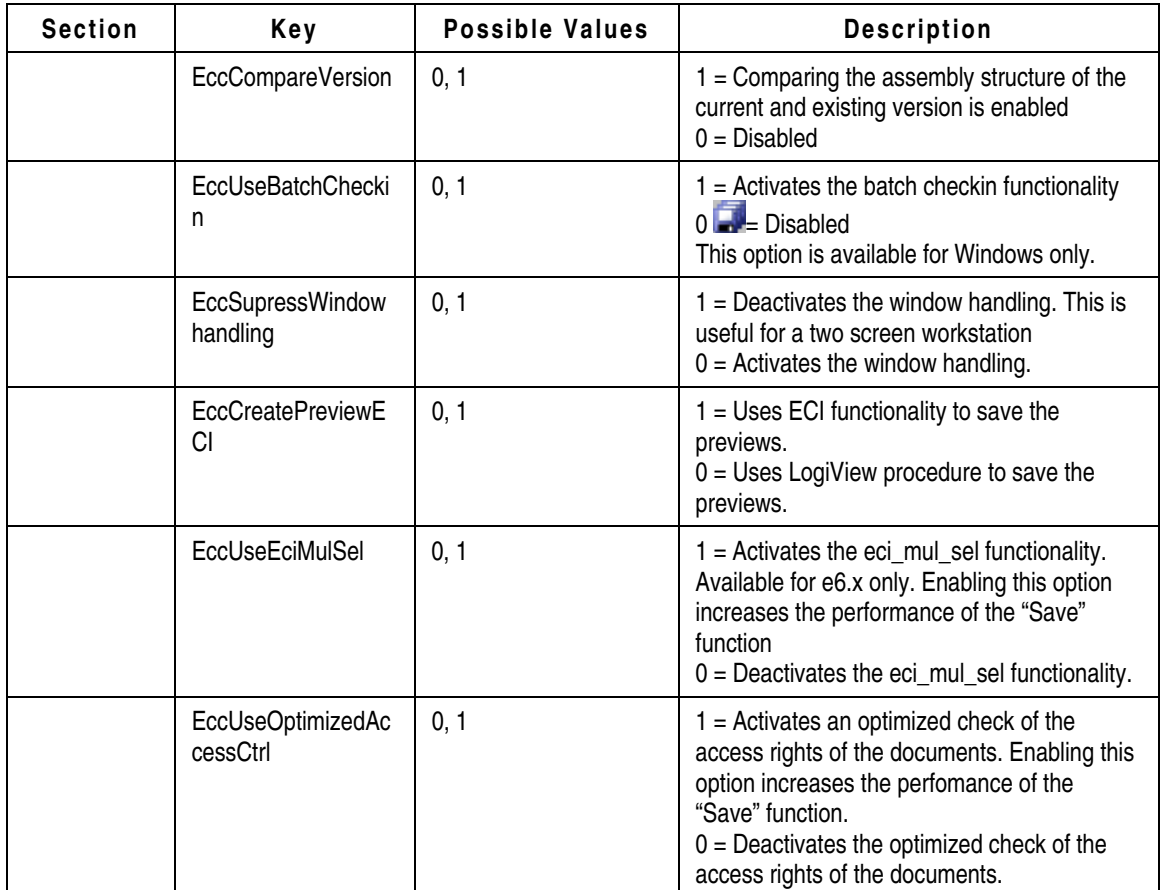

## **Options for EdbUser Settings**

Important customer specific settings (e.g. customer specific userexits) should also be applied to the master configuration file Ecc6Initialize.ini in section [CustomerFunction].

Proposals for the following userexit defining variables are provided as commented lines in the standard state of the integration because the concrete behavior of the respective userexit has to be adapted:

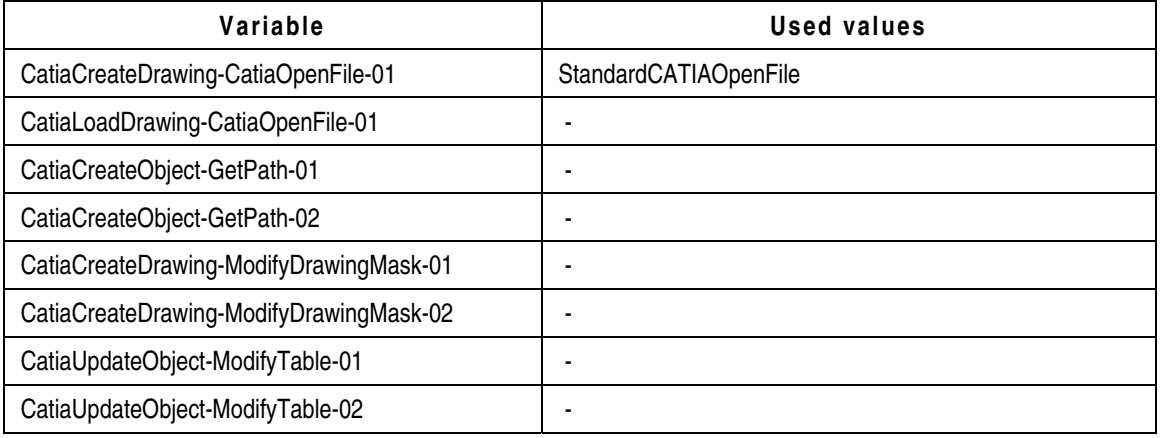

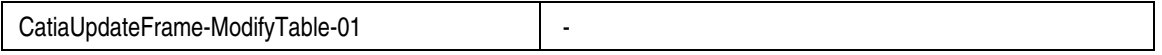

In the standard state of the integration only the variable CatiaGetDefaults-ModelForDrawing-01 is activated using the userexit "StandardModelForDrawing". This userexit can also be adapted.

#### **Internal Structure of Mapping Files**

A mapping file describes any number of "quasi-static" parameters in a text file, i.e. these parameters can be determined during the project introduction phase.

The structure of a mapping file is as follows:

```
[ SectionName ] 
Attribute = Value 
... 
# : Comment symbol
```
The syntax of the attributes is:

<key\_value>:<attribute\_value>

The <key value> identifies the row, i.e. any sequence of attribute/value rows can be selected within a section in the mapping file. A particular row is ignored if invalid values are selected for <key\_value>. The first entry of a <key\_value> in the segment of a section is always valid unless otherwise specified. The following <key\_values> can be used:

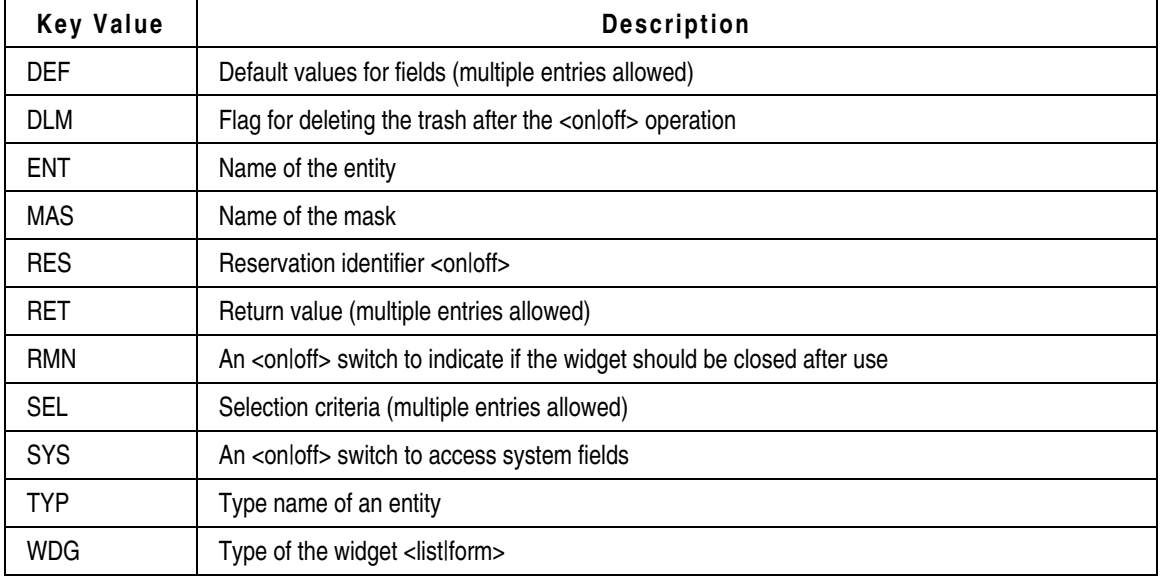

Accessing the individual Objects

Accessing the Object Relations

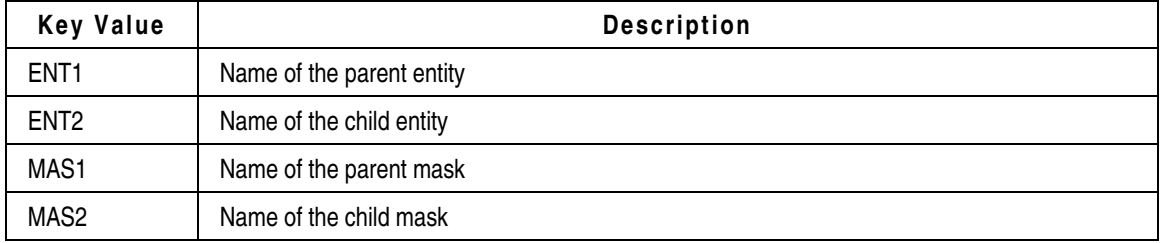

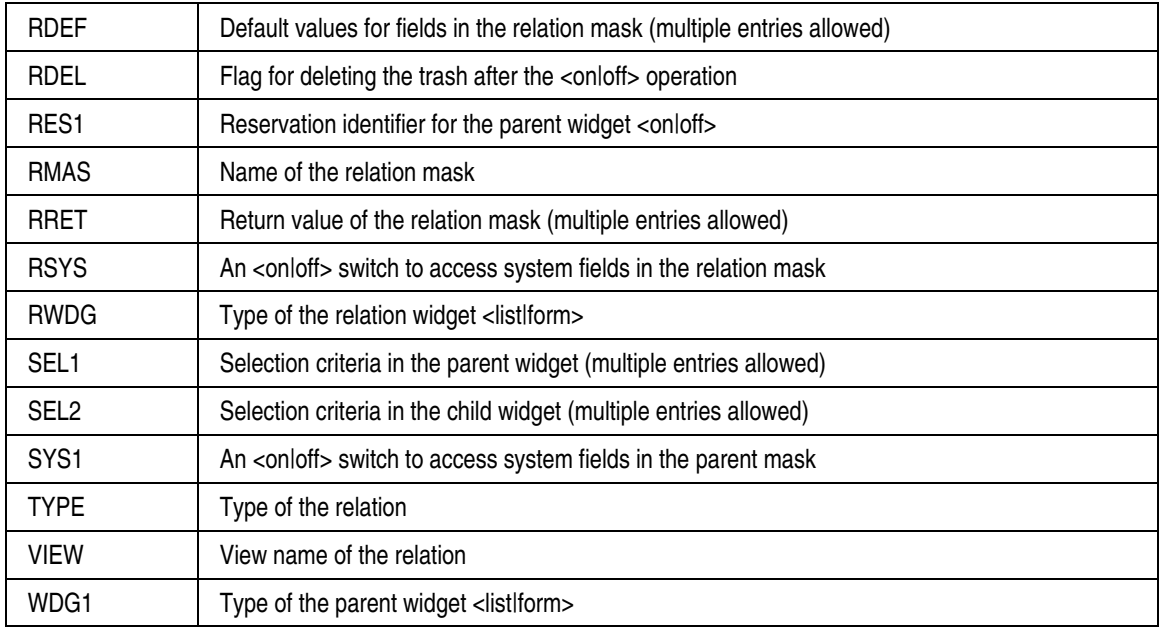

#### **Basic Configuration File Ecc6.ini**

The name of the actual configuration file Ecc6.ini has been defined in the master configuration file Ecc6Initialize.ini. It contains standard parameters for the respective integration functions.

#### **Customer Configuration File Ecc6Customer.ini**

The name of the actual configuration file Ecc6Customer.ini has been defined in the master configuration file Ecc6Initialize.ini. It contains customer specific values for creating the Agile e6.1 objects and definitions for the drawing frames. It is recommended to determine default settings in this file.

The segments like [Default.CATProduct], [Default.CATPart], [Default.CATDrawing], [Default.CATAnalysis], or [Default.CATProcess] determine default values and formats (e.g. DEF:T\_DOC\_DAT.DOCUMENT\_ID = F:%-20.20s:Name) for the particular CATIA objects. These values are used as default values when creating the Agile e6.1 documents.

The internal structure of the value starts with a capital letter followed by a colon.

- $E: E$  E: = Environment variable
- $P:$  = Format
- $\blacksquare$  V: = Presetting
- $R:$  = Returned value

Transferring defaults:

DEF:<table>.<field> = V:<value>

Transferring the environment variables of the current session:

DEF:<table>.<field> = E:<env-variable>

Accessing the attributes of CATIA objects:

DEF:<table>.<field> = <Name, Type, Dir>

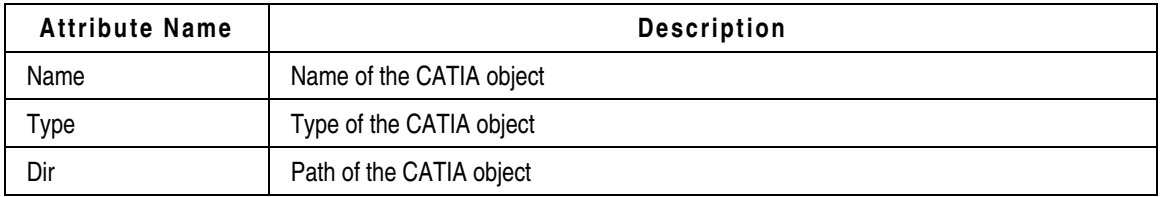

Formatting the attributes or defaults:

DEF:<table>.<field> = F:%-20.20s:Name (number of characters) DEF:<table>.<field> = R:9.36:Name (characters from – to)

Segments like [Duplicate.CATProduct], [Duplicate.CATPart], [Duplicate.CATDrawing], [Default.CATAnalysis], or [Default.CATProcess] determine values that are transferred as default when saving the original document in Agile e6.1 using the "EdbSaveAs" function:

RET:DEF:<table>.<field> = <table>.<field>

The content of the <table>.<field> elements to the left define the field in the target document and those to the right define the field in the source document.

### **Chapter 4**

## Parameter Transfer

## **Transfer from CATIA to Agile e6.1**

The integration uses the so-called standard templates for creating drawings. Text information defined with a name is included in the "Background view" of these templates. The integration uses this name to locate placeholders for storing information given in the Agile e6.1 document (metadata set) of the drawing.

Templates must be stored in the directory that has been determined in the master configuration file "Ecc6Initialize.ini" under the "FrameDirectory" keyword.

The standard directory for templates is …\ecc6\Frames.

The file name of a template must match the selection option (except the extension) given in the "T\_DOC\_DAT.CAX\_FRAME\_ID" and the following syntax: <FrameType>\_<SizeIndicator>.CATDrawing

### **Frame Mapping**

Allocation of the Agile e6.1 information and the placeholders are implemented in the Ecc6Customer.ini mapping file using the following definitions:

1. Define the fields to be used for character field mechanism

Segment: [ EccUpdateFrame ] # Customer specific RET:<logical name> = <table>.<field>

2. Allocate the physical object names of CATIA texts to the logical names

Segment [ TitleBlock\_<FrameType> ] <physical name> = <logical name>

3. Read the modified entries from the document history

Segment [ EccGetSimpleDocumentHistory ] RRET:<logical name> = T\_DOC\_HIS.<field>

An additional filter definition is required for allocating the physical names of texts to the logical names since the history is represented by a list of information:

```
Segment [ History_<FrameType> ] 
<physical name> = <logical name 1 > 
<value>:<logical name 2>, 
<first | last>
```
This definition must be read as follows:

If the value of a field in the history of a document, which uses <logical name1>, is equal to the content of <value> then assign the text with the name <physical name> to the content of the

field <logical name 2>.

The <first | last> expression is used to determine whether the first or the last matching entry is to be used since identical entries may appear repeatedly in the history.

4. Formatting text

Segment [ FormatsOfTitleBlockTexts <FrameType> ] <physical name> = <format | procedure>

In this case <format> is the formatting specification that has to be used. This specification follows the guidelines of languages like "TCL" or "C".

Every formatting instruction begins with the % symbol and has the following general form:

%[<flags>][<width>].[<precision>][l]<type>

"-" is mostly used for <flags>. This means that the conversion result should always be left justified in the output area.

The decimal sequence number <width> determines the minimum field width. Spaces to the left are padded (or to the right in case of the "-" flag for left justification) if the converted value has less characters than the field width.

The precision field <precision> determines the number of places after the decimal point for the conversion character used, e.g. "f".

**Note** In this case the letter "l" is not used for "long integer".

The meaning of the conversion character <type> is as follows:

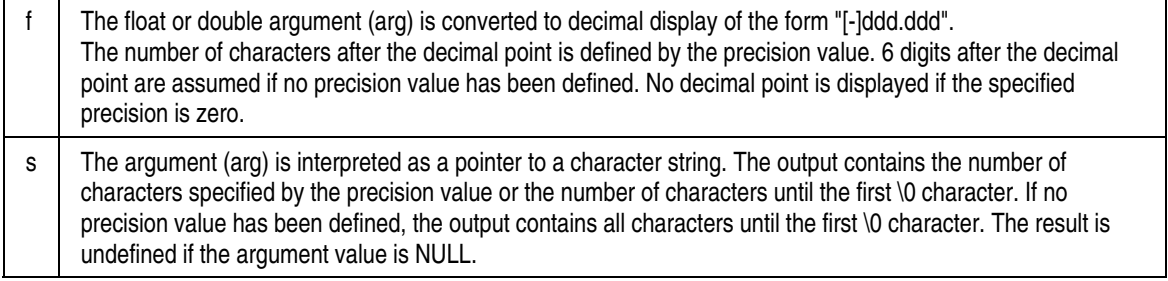

Some examples of the parameter specifications are given below:

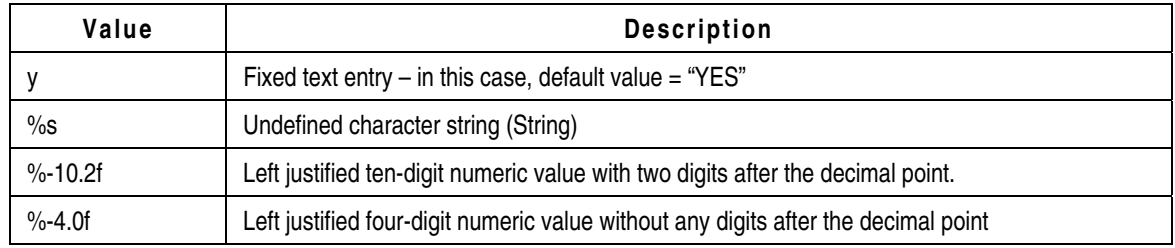

#### **Drawing Sheets**

The ECC integration allows managing drawing sheets.

The "EccSheetmanagment" option must be set to "1" for this purpose.

One entry is added to the document table for every particular sheet. The first sheet also has an

entry. However, values are not interpreted and those given in the document are used instead.

These fields must be included in the T\_CAX\_SHE table and the CAX-SHE-RLI mask. Details regarding the data model are given in the "...\ecc6\install\DataModel.xls" file.

This table should at least contain one entry for the format definition. This field has the same functionality as the "Ecc.CATDrawingFieldForFrame" field. It determines the template frame. Other fields can overwrite entries in the drawing frame.

These fields are defined in the "Ecc6Sheet.ini" file in the segment [EccGetSheet] (Key RRET:).

Segments like [ SheetBlock\_<typ> ] and [ FormatsOfSheetBlockTexts\_<typ> ] are used for the format definition and text allocation similar to their use in the normal drawing header definition.

#### **Baselines**

Baselines (for more information about this see the Agile e6.1 online help documentation) are associated with the document in the form of files. Only the modified files are checked in. If a file is not modified, only a link to the file is created in the database but the file itself is not duplicated. This data model is a prerequisite for integrating baselines into the customer-specific organization within Agile e6.1. A separate function package that is independent of the CAD system and is based on LogiView has been developed for this purpose. Enhancements can be imported using an ASCII loader file. It is stored in the directory "../Loader" and has the name "baseline2.dat".

Individual tables have the following definitions:

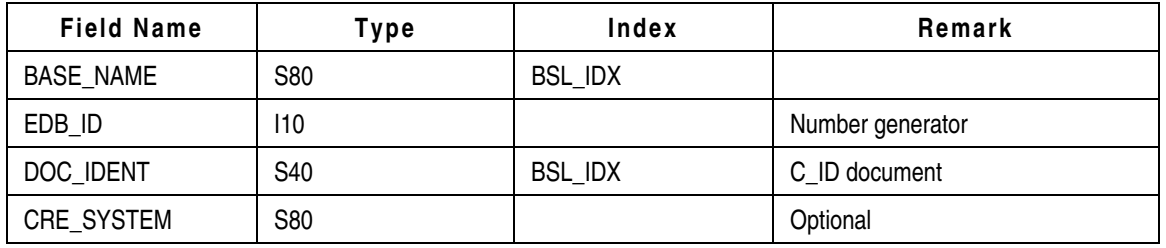

Unique baseline names for a document are ensured with the help of BSL\_IDX (global unique).

T\_DOC\_BSL

T\_BSL\_DAT

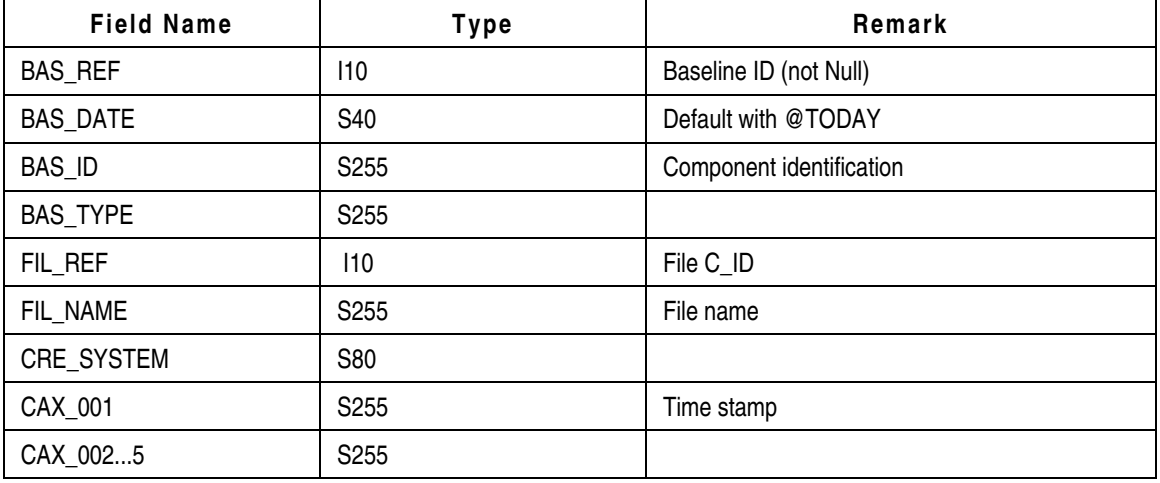

The name of the baseline (stored in the EDB field T\_BSL\_DAT.BASE\_NAME) is displayed in the mask EDB-DOC-BSL-?LI using the T\_DOC\_BSL.BAS\_REF=T\_BSL\_DAT.EDB\_ID(+) join.

If the Baseline option is used the table T\_DOC\_FIL has to contain the additional field CAX BASELINE (type =  $S$  40)

#### **Comparing Assembly Versions – EccCompareVersion**

Now, the integration enables comparing the assembly structure of the current and existing version. This is done by changing to Global View and searching for a released version. The integration then combines the old and the current version to a conjoined CATProduct.

In section [EccNoIef\_OLD\_VERSION] of the file Ecc6Util.ini you can define the filename structure of the old version.

Values = DocumentId DocumentVersion

Syntax = %-15.15s -Old Version- %3.3s

# **Chapter 5** Debugging

The most profound view into the integration's functioning enables tracing the ECI-calls which are sent from the local Agile client to the connected Agile server including the responds. A file is created on the Agile server machine which can be viewed by user using the client.

It is possible to start and to stop the ECI-trace at any time during the session.

The trace function is activated in Agile e6:

- 1. Click Tools > Trace > Select Module
- 2. Select the checkbox for ECI-Module E 9.
- 3. Click OK.
- 4. To start the trace log any time during the session, click Tools > Trace > Trace New.

The name of the new trace file is displayed in the message bar (e.g. Test output on D:\AgilePLM\tmp\tst173.trc).

**Note** The file location is on the Agile server machine!

- 5. Execute the process you want to test/trace.
- 6. To end tracing, click Tools > Trace > Trace Off.
- 7. To display the contents of the trace file in a list, click Tools > Trace > Show trace.

You can copy and paste the trace contents into an Excel file and save it locally.

**Note** The information in the trace file can be extended by e.g. adding SQL statements.